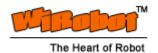

# WFS802g WiFi 802.11 Serial Module with Antenna Module User Manual

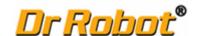

## **Table of Contents**

| l.  | Intro  | oduction                                  | z  |
|-----|--------|-------------------------------------------|----|
| II. | Ope    | rations                                   | 2  |
|     | II.1.  | Protocol Support                          | 2  |
| Ш   | . Conr | nections                                  | 2  |
|     | III.1. | Board Structure                           | 2  |
|     | III.2. | Connector Description                     | 3  |
| IV  | . Spec | cifications                               | L  |
| ٧.  | Conf   | figuration via Serial Mode or Telnet Port | 5  |
|     | V.1.   | Accessing Setup Mode                      | 5  |
|     | V.1.1  | . Telnet Access                           | 5  |
|     | V.1.2  | 2. Serial Port Access                     | E  |
|     | V.2.   | Server Configuration                      | 8  |
|     | V.3.   | Channel 1 and Channel 2 Configuration     |    |
|     | v.4.   | Email Configuration                       | 20 |
|     | V.5.   | WLAN Settings                             | 20 |
|     | V.6.   | Expert Settings                           | 21 |
|     | V.7.   | Security Settings                         | 22 |
|     | V.8.   | Factory Defaults                          | 23 |
|     | V.9.   | Exit Configuration Mode                   | 25 |
| VI  | . Conf | figuration using Web-Manager              | 26 |
|     | VI.1.  | Accessing WFS802g using Web-Manager       | 26 |
|     | VI.2.  | Network Configuration                     | 27 |
|     | VI.2.  | Automatic IP Address Configuration        | 27 |
|     | VI.2.  | 2. Static IP Address Configuration        | 28 |
|     | VI.3.  | Server Configuration                      | 28 |
|     | VI.4.  | Host List Configuration                   | 29 |
|     | VI.5.  | Channel 1 and Channel 2 Configuration     | 30 |
|     | VI.5.  | 1. Serial Settings                        | 30 |
|     | VI.5.  | 2. Connection Settings - TCP              | 31 |
|     | VI.5.  | 3. Connection Settings - UDP              | 33 |
|     | VI.6.  | WLAN Configuration                        | 34 |
|     | VI.7.  | OEM Pin Configuration                     | 36 |
|     | VI.8.  | Updating Settings                         | 37 |

## I. Introduction

The WFS802g WiFi (802.11g) serial module is the most compact, integrated solution available to add 802.11g wireless networking to your robots with a serial interface.

To enable access to a local network or the internet, the WFS802g integrates a fully developed TCP/IP network stack and OS. The WFS802g also includes an embedded web server that can be used to remotely configure, monitor, or troubleshoot the attached device.

The WFS802g is the most compact, integrated solution available to add 802.11g wireless networking to any device with a serial interface. Using our highly integrated hardware and software platform, you will add to your bottom line by significantly reducing product development time, risk, and cost.

#### **Features**

- . Serial to 802.11g conversion
- . Dual serial ports up to 921.6kbps per port
- . Integrated industry standard 802.11g wireless interface
- 128bit WEP Encryption for security
- . Connect any serial device to a wireless network
- . Stable, field proven TCP/IP protocol suite and Web-based application framework
- . Easy configuration through a web interface
- . Embedded web server
- . High performance throughput

### **Applications**

- . Robotic systems: both run-time and development-stage communication
- . General-purpose wireless data communication

## II. Operations

## II.1. Protocol Support

The WFS802g uses the widely accepted 802.11g protocol to connect to a wireless access point or an ad hoc network. It uses the Transmission Control Protocol (TCP) to ensure that no data is lost or duplicated and everything sent to the connection arrives correctly at the target.

The WFS802g also supports User Datagram Protocol (UDP) for typical datagram applications in which devices interact with other devices without maintaining a point-to-point connection.

## III. Connections

Copyright © Dr Robot Inc. 2005

## III.1. Board Structure

Figure III.1 illustrates the structure of the board

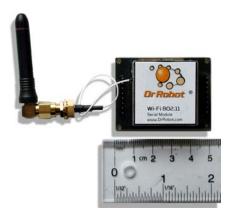

Figure III.1 WFS802g Structure

## III.2. Connector Description

The WFS802g is connected to WiRobot system via an 8-pin 2.54 mm-pitch single row connector1 (COM1):

Table III.1 Connector1 (COM1)

| Pin | Name | Function            |
|-----|------|---------------------|
| 1   | VCC  | +3.3 V              |
| 2   | RXD  | Data receiving      |
| 3   | TXD  | Data transmitting   |
| 4   | RTS  | Request to send     |
| 5   | CRTS | Clear to send       |
| 6   | GND  | Power supply ground |
| 7   | NC   | Reserved            |
| 8   | NC   | Reserved            |

Table III.2 Connector2 (COM2)

| Pin | Name | Function            |
|-----|------|---------------------|
| 1   | NC   | Reserved            |
| 2   | RXD  | Data receiving      |
| 3   | TXD  | Data transmitting   |
| 4   | RTS  | Request to send     |
| 5   | CRTS | Clear to send       |
| 6   | GND  | Power supply ground |
| 7   | NC   | Reserved            |
| 8   | NC   | Reserved            |

# IV. Specifications

Table IV.1 WFS802g Specification

| Network Standard                   | IEEE 802.11g                                                                                  |
|------------------------------------|-----------------------------------------------------------------------------------------------|
| Frequency Range                    | 2.412 - 2.484 GHz                                                                             |
| Radio # of Selectable Channels     | 14 Channels                                                                                   |
| Security                           | Password protection, locking features, WEP 64/128                                             |
| Maximum Receive Level              | -10dBm (with PER < 8%)                                                                        |
| Receiver Sensitivity               | 82dBm for 11Mbps                                                                              |
|                                    | 87dBm for 5.5Mbps                                                                             |
|                                    | 89dBm for 2.0Mbps                                                                             |
|                                    | 93dBm for 1.0Mbps                                                                             |
| WLAN Power and Link LED Current    | Max: 4mA                                                                                      |
| Firmware                           | Upgradeable via serial port                                                                   |
| Serial Interface                   | CMOS (Asynchronous) 3.3V-level signals<br>Rate is software selectable (300 bps to 921600 bps) |
| Serial Line Formats                | 7 or 8 data bits, 1-2 Stop bits,<br>Parity: odd, even, none                                   |
| Modem Control                      | DTR, DCD                                                                                      |
| Flow Control                       | XON/XOFF (software), CTS/RTS (hardware), none                                                 |
| Network Interface                  | Wireless 802.11g                                                                              |
| Protocols Supported                | 802.11b/g, UDP, TCP, DHCP                                                                     |
| Data Rates With Automatic Fallback | . 11Mbps                                                                                      |
|                                    | . 5.5Mbps                                                                                     |
|                                    | . 2Mbps                                                                                       |
| Media Access Control               | . 1Mbps<br>CSMA/CA with ACK                                                                   |
|                                    | 2.412 – 2.484 GHz                                                                             |
| Frequency Range                    |                                                                                               |
| Range                              | Up to 328 feet indoors . CCK (11Mbps)                                                         |
| Modulation Techniques              | . CCK (5.5 Mbps)                                                                              |
|                                    | . — ССК (3.3 Мырs)<br>. — DQPSK (2 Mbps)                                                      |
|                                    | . DBPSK (1 Mbps)                                                                              |
| Transmit Output Power              | 14dBm ffl 1dBm                                                                                |
| Average Power Consumption          | . 1280 mW (WLAN mode; maximum data rate)                                                      |
| /// Lings i obei dompnom           | . 820 mW (WLAN mode; idle)                                                                    |
|                                    | . 710 mW (Ethernet mode)                                                                      |
| Peak Supply Current                | 460 mA                                                                                        |
| Management                         | Internal web server                                                                           |
| Weight with antenna                | 50 grams                                                                                      |
| Temperature                        | Operating range, WLAN: -40°C to +70°C                                                         |
| Size (w/o antenna)                 | 50 mm x 40 mm x 15 mm                                                                         |

## V. Configuration via Serial Mode or Telnet Port

Configure the unit so that it can communicate on a network with your serial device.

The WFS802g unit is configurable using a terminal program to access the serial port locally. Using this terminal program to respond to prompts is referred to as the Setup Mode. A Telnet connection may also be used to configure the unit over the network.

The unit's configuration is stored in nonvolatile memory and is retained without power. You can change the configuration at any time. The unit performs a reset after the configuration has been changed and stored.

Note: The menus in this section show a typical device. Not all devices display information in the same manner.

This chapter includes the following topics:

- Accessing Setup Mode
- . Server Configuration
- . Channel 1 and Channel 2 Configuration
- . Email Configuration
- . WLAN Settings
- Expert Settings
- Security Settings
- . Factory Defaults
- . Exit Configuration Mode

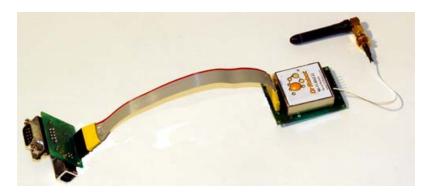

Figure V.1 Connection WFS802g with MCR3210P RS232 Interface Module

## V.1. Accessing Setup Mode

### V.1.1. Telnet Access

Copyright © Dr Robot Inc. 2005

To configure the unit over the network, establish a Telnet connection to port 9999:

1. From the Windows Start menu, click Run.

2. From the Run dialogue box, type the following command (where x.x.x.x is the IP address and 9999 is the unit's fixed network configuration port number):

Windows: telnet x.x.x.x 9999 UNIX: telnet x.x.x.x:9999

3. Click **OK**. The following information displays:

### Figure V.1. MAC Address

MAC address 00204AFFFF30

Software version 05.3(040129)WPT

Press Enter to go into Setup Mode

4. To enter the Setup Mode, press Enter within 5 seconds.

Note: Connection fails if Enter is not pressed within 5 seconds.

The configuration settings display, followed by the setup menu options:

Figure V.2. Setup Menu Options

Change Setup:

0 Server

1 Channel 1

2 Channel 2

3 Email

4 WLAN

5 Expert

6 Security

7 Factory defaults

8 Exit without save

9 Save and exit

Your choice?

5. Select an option on the menu by entering the number of the option in the **Your choice?** field and pressing **Enter**.

View the current configuration by pressing **Enter** from the Change Setup menu. To enter a value for a parameter, type the value and press **Enter**. To confirm a current value, press **Enter** (without inputted parameters).

6. When finished, save the new configurations (9 Save and exit). The unit reboots.

## V.1.2. Serial Port Access

Copyright © Dr Robot Inc. 2005

To configure the unit through a serial connection:

1. Connect a console terminal or PC running a terminal emulation program to your unit's serial port. The default serial port settings are 9600 baud, 8 bits, no parity, 1 stop bit, no flow

control.

2. Reset the WFS802g unit by cycling the unit's power (turning the power off and back on). Immediately upon resetting the device, enter three lowercase **x** characters (**xxx**).

**Note:** The easiest way to enter Setup Mode is to hold down the **x** key at the terminal (or emulation) while resetting the unit. This must be done within three seconds of resetting the WFS802g.

3. Upon connection, the following information displays:

## Figure V.3. MAC Address

MAC address 00204AFFFF30 Software version 05.3 (040129) WPT

Press Enter to go into Setup Mode

To enter the Setup Mode, press Enter within 5 seconds
 Note: Connection fails if Enter is not pressed within 5 seconds.

The configuration settings display, followed by the setup menu options:

Figure V.4. Setup Menu Options

Change Setup:

O Server

1 Channel 1

2 Channel 2

3 Email

4 WLAN

5 Expert

6 Security

7 Factory defaults

5. Select an option on the menu by entering the number of the option in the **Your choice** ? field and pressing **Enter.** 

Your choice?

View the current configuration by pressing **Enter** from the Change Setup menu. To enter a value for a parameter, type the value and press **Enter**. To confirm a current value, press **Enter** (without inputted parameters).

6. When finished, save the new configurations (9 Save and exit). The unit reboots

Copyright © Dr Robot Inc. 2005

8 Exit without save
9 Save and exit

#### V.2. Server Configuration

The unit's basic server (i.e. network) values display upon selecting Server (option 0 from the Change Setup menu). The following sections describe the configurable parameters within the Server configuration menu.

#### Set the IP Address

If DHCP is not used to assign IP addresses, enter it manually. The IP address must be set to a unique value in the network. Enter each octet and press Enter between each section inputted. The current value is displayed in parentheses.

IP Address: (0)(0)(0)(0)

#### Set the Gateway IP Address

The gateway address, or router, allows communication to other LAN segments. The gateway address should be the IP address of the router connected to the same LAN segment as the unit. The gateway address must be within the local network.

The default is N (No), indicating the gateway address has not been set. To set the gateway address, type Y. At the prompt, enter the gateway address.

> Set Gateway IP Address (N)? Y Gateway IP addr (0) (0) (0) (0)

#### Set the Netmask

Copyright © Dr Robot Inc. 2005

A netmask defines the number of bits taken from the IP address that are assigned for the host part.

Netmask: Number of Bits for Host Part (O=default) (O)

The unit prompts for the number of host bits to be entered, then calculates the netmask, which displays in standard decimal-dot notation when the saved parameters are displayed (for example, 255.255.25.0).

Table V.1. Standard IP Network Netmasks Representing Host Bits

| Network Class | Host Bits | Netmask       |  |  |  |
|---------------|-----------|---------------|--|--|--|
| Α             | 24        | 255.0.0.0     |  |  |  |
| В             | 16        | 255.255.0.0   |  |  |  |
| С             | 8         | 255.255.255.0 |  |  |  |

## **Change Telnet Configuration Password**

Setting the Telnet configuration password prevents unauthorized access to the setup menu via a Telnet connection to port 9999 or via web pages. The password must have 4 characters.

Change telnet config password (N)?

An enhanced password setting (for Telnet access only) of 16 characters is available under option 6 Security

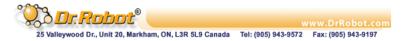

from the Change Setup menu.

Note: A password is not required to access the Setup Mode window via a serial connection.

#### **DHCP Name**

There are three methods for assigning DHCP names to the unit.

- . **Default DHCP Name**: If the DHCP name is not changed and the IP is 0.0.0.0, then the DHCP name defaults to CXXXXXX (XXXXXX is the last 6 digits of the MAC address shown on the label on the bottom/side of the unit). For example, if the MAC address is 00-20-4A-12-34-56, then the default DHCP name is C123456.
- . **Custom DHCP Name**: Create your own DHCP name. If using an IP address of 0.0.0.0, then the last option in Server configuration is **Change DHCP device name**. This option allows you to change the DHCP name to an alphanumeric name (LTX in the example).

```
Change DHCP device name (not set)? (N)
Enter new DHCP device name : LTX
```

. Numeric DHCP Name: Change the DHCP name by specifying the last octet of the IP address. When using this method, the DHCP name is LTXYY where YY is the last octet of the IP address. If the IP address specified is 0.0.0.12, then the DHCP name is LTX12. This method only works with 2 digit numbers (0-99).

## V.3. Channel 1 and Channel 2 Configuration

Select option **1** Channel **1** or **2** Channel **2** from the Change Setup menu to define how the serial port responds to network and serial communications. The following sections describe the configurable parameters within the Channel configuration menu.

Figure V.5. Serial and Telnet Port Parameters

```
Baudrate (115200) ?
I/F Mode (4C) ?
Flow (00)
Port No (14009)
ConnectMode (CØ) ?
Remote IP Address : <000> .<000> .<000> .<000>
Remote Port
DisConnMode
            (00) ?
FlushMode
             (00)
            (00:00) ?:
DisConnTime
SendChar 1
            (00)
SendChar 2
            (00)
```

#### **Baudrate**

The unit and attached serial device, such as a modem, must agree on a speed or baud rate to use for the serial connection. Valid baud rates are 300, 600, 1200, 2400, 4800, 9600 (default), 19200, 38400, 57600, 115200, 230400, 460800, or 921600. The current value is displayed in parentheses.

```
Baudrate (9600) ? _
```

### I/F (Interface) Mode

The Interface (I/F) Mode is a bit-coded byte entered in hexadecimal notation. The current value is displayed in parentheses.

The following table displays available I/F Mode options:

Table V.2. Interface Mode Options

| I/F Mode Option            | 7 | 6 | 5 | 4 | 3 | 2 | ı | 0 |
|----------------------------|---|---|---|---|---|---|---|---|
| RS-232C <sup>(1)</sup>     |   |   |   |   |   |   | 0 | 0 |
| 7 Bit                      |   |   |   |   | 1 | 0 |   |   |
| 8 Bit                      |   |   |   |   | 1 | 1 |   |   |
| No Parity                  |   |   | 0 | 0 |   |   |   |   |
| Even Parity                |   |   | 1 | 1 |   |   |   |   |
| Odd Parity                 |   |   | 0 | 1 |   |   |   |   |
| 1 stop bit                 | 0 | 1 |   |   |   |   |   |   |
| 2 stop bits <sup>(1)</sup> | 1 | 1 |   |   |   |   |   |   |

(1) 2 stop bits are implemented by the software. This might influence performance.

**Note:** If attempting to select an I/F Mode bit pertaining to RS-422/485, a "WARNING: RS-422/485 I/F Modes not supported" message displays.

The following table demonstrates some common I/F Mode settings:

Table V.3. Common Interface Mode Settings

| Common I/F Mode Setting                 | Binary    | Hex |
|-----------------------------------------|-----------|-----|
| RS-232C, 8-bit, No Parity, 1 stop bit   | 0100 1100 | 4C  |
| RS-232C, 7-bit, Even Parity, 1 stop bit | 0111 1000 | 78  |

#### Flow

Copyright © Dr Robot Inc. 2005

Flow control sets the local handshaking method for stopping serial input/output. The current value is displayed in parentheses.

Flow (0)?

Use the following table to select flow control options:

Table V.4. Flow Control Options

| Flow Control Option | Hex |
|---------------------|-----|
| No flow control     | 00  |

| XON/XOFF flow control                 | 01 |
|---------------------------------------|----|
| Hardware handshake with RTS/CTS lines | 02 |
| XON/XOFF pass characters to host      | 05 |

#### Port Number

The **Port No** setting represents the source port number in TCP connections. It is the number that identifies the channel for remote initiating connections. The port number functions as the TCP/UDP source port number for outgoing packets. Packets sent to the unit with this port number are received to this channel. The port number selected is the Incoming TCP/UDP port and Outgoing TCP/UDP source port.

| Port No (10001) ? |  |
|-------------------|--|
|-------------------|--|

The current value is displayed in parentheses. The default setting for Port 1 is 10001. The range is 1-65535, except for the following reserved port numbers:

Table V.5. Reserved Port Numbers

| Port Numbers | Reserved for            |
|--------------|-------------------------|
| 1-1024       | Reserved                |
| 9999         | Telnet setup            |
| 14000-14009  | Reserved for Redirector |
| 30704        | Reserved (77F0h)        |
| 30718        | Reserved (77FEh)        |

**Note:** It is recommended to **not** use the reserved port numbers for this setting as incorrect operation may result.

Use Port 0 for the outgoing local port to change with each connection. The port range is 50,000 to 59,999. Each subsequent connection increments the number by 1 (it wraps back around to 50,000).

Only use this automatic port increment feature to initiate a connection using TCP. Set the port to a non-zero value when the unit is in a passive mode or when using UDP instead of TCP.

#### **Connect Mode**

Connect Mode defines the unit's connection method and its reaction to incoming connections over the network. The current value is displayed in parentheses.

ConnectMode (CO) ?

Enter Connect Mode options in hexadecimal notation:

Table V.6. Connect Mode Options

| Connect Mode Option    |   | 6 | 5 | 4 | 3 | 2 | ı | 0 |
|------------------------|---|---|---|---|---|---|---|---|
| a) Incoming Connection |   |   |   |   |   |   |   |   |
| Never accept incoming  | 0 | 0 | 0 |   |   |   |   |   |

| 0             | 1 | 0 |   |   |                                                                             |                                         |                                                                                                    |
|---------------|---|---|---|---|-----------------------------------------------------------------------------|-----------------------------------------|----------------------------------------------------------------------------------------------------|
| 1             | 1 | 0 |   |   |                                                                             |                                         |                                                                                                    |
|               |   |   |   |   |                                                                             |                                         |                                                                                                    |
|               |   |   | 0 |   |                                                                             |                                         |                                                                                                    |
|               |   |   | 1 |   |                                                                             |                                         |                                                                                                    |
|               |   |   |   |   |                                                                             |                                         |                                                                                                    |
|               |   |   |   | 0 | 0                                                                           | 0                                       | 0                                                                                                    |
|               |   |   |   | 0 | 0                                                                           | 0                                       | 1                                                                                                    |
|               |   |   |   | 0 | 0                                                                           | 1                                       | 0                                                                                                    |
|               |   |   |   | 0 | 0                                                                           | 1                                       | 1                                                                                                    |
|               |   |   |   | 0 | 1                                                                           | 0                                       | 0                                                                                                    |
|               |   |   |   | 0 | 1                                                                           | 0                                       | 1                                                                                                    |
| 0             | 0 | 1 | 0 |   |                                                                             |                                         |                                                                                                    |
|               |   |   |   |   |                                                                             |                                         |                                                                                                    |
|               |   |   |   | 1 | 1                                                                           | 0                                       | 0                                                                                                    |
| e) Modem Mode |   |   |   |   |                                                                             |                                         |                                                                                                    |
|               |   |   | 1 | 0 | 1                                                                           | 1                                       | 0                                                                                                    |
|               |   |   | 0 | 0 | 1                                                                           | 1                                       | 0                                                                                                    |
|               |   |   | 1 | 0 | 1                                                                           | 1                                       | 1                                                                                                    |
|               | 1 |   |   |   | 1 1 0 0 0 1 1 0 0 0 0 0 0 0 0 0 0 1 0 0 0 0 0 0 0 0 0 0 0 0 0 0 0 0 0 0 0 0 | 1 1 0 0 0 0 0 0 0 0 0 0 0 0 0 0 0 0 0 0 | 1       1       0       0       0       0       0       0       0       0       0       0       0       0       0       0       0       0       0       0       0       0       0       0       0       0       0       1       0       1       0       1       0       1       0       1       0       1       0       1       0       1       1       1       0       1       1       1       1       1       1       1       1       1       1       1       1       1       1       1       1       1       1       1       1       1       1       1       1       1       1       1       1       1       1       1       1       1       1       1       1       1       1       1       1       1       1       1       1       1       1       1       1       1       1       1       1       1       1       1       1       1       1       1       1       1       1       1       1       1       1       1       1       1       1       1       1       1       1 |

## a) Incoming Connection

| Never Accept Incoming               | Rejects all external connection attempts                                                                              |
|-------------------------------------|----------------------------------------------------------------------------------------------------|
| Accept with modem_control_in Active | Accepts external connection requests only when the modem_control_in input is asserted. Cannot be used with Modem Mode |
| Always Accept                       | Accepts any incoming connection when a connection is not already established. Default setting                         |

## b) Response

| Character Response                  | A single character is transmitted to the serial port when there is a change in connection state:                                       |
|-------------------------------------|----------------------------------------------------------------------------------------------------|
|                                     | C = connected, D = disconnected, N = host unreachable.                                                                                 |
|                                     | This option is overridden when the Active Start Modem Mode or Active Start Host List is in effect. Default setting is Nothing (quiet). |
| No Active Startup                   | Does <i>not</i> attempt to initiate a connection. Default setting                                                                      |
| With Any Character                  | Attempts to connect when any character is received from the serial port                                                                |
| Accept with modem_control_in Active | Attempts to connect when the modem_control_in input changes from not asserted to asserted                                              |

| With a Specific Start<br>Character | Attempts to connect when it receives a specific start character from the serial port. The default start character is carriage return                                                                                                    |
|------------------------------------|----------------------------------------------------------------------------------------------------|
| Manual Connection                  | Attempts to connect when directed by a command string received from the serial port. The first character of the command string must be a C (ASCII 0x43), and the last character must be either a carriage return (ASCII 0x0D) or a line feed (0x0A). No blanks or space characters may be in the command string. Between the first and last command string characters must be a full or partial destination IP address and can include a destination port number. |
|                                    | The IP address must be in standard dot-decimal notation and may be a partial address, representing the least significant 1, 2, or 3 bytes of the remote IP address. The period is required between each pair of IP address numbers.                                                                                                    |
|                                    | If present, the port number must follow the IP address, must be presented as a decimal number in the range 1-65535, and must be preceded by a forward slash (ASCII Ox2F). The slash separates the IP address and the port number. If you omit the port number from a command string, the internally stored remote port number starts a connection.                                                                                                    |
|                                    | If a partial IP address is presented in a command string, it is interpreted to be the least significant bytes of the IP address and uses the internally stored remote IP address to provide the most significant bytes of the IP address. If the IP address entered is 0.0.0.0/0, the device server enters Monitor Mode.                                                                                                    |
|                                    | For example, if the remote IP address already configured in the unit is 129.1.2.3, then an example command string would be C3/7. (This would connect to 129.1.2.3 and port 7.) You may also use a different ending for the connection string. For example, C50.1/23 would connect you to 129.1.50.1 and port 23.                                                                                                    |

## Table V.7. Manual Connection Address Example

| Command String | Result if remote IP is 129.1.2.3 and remote port is 1234             |
|----------------|----------------------------------------------------------------------|
| C121.2.4.5/1   | Complete override; connection is started with host 121.2.4.5, port 1 |
| C5             | Connects to 129.1.2.5, port 1234                                     |
| C28.10/12      | Connects to 129.1.28.10, port 12                                     |
| CO.O.O/O       | Connects to 129.1.28.10, port 12; enters Monitor Mode                |

| Autostart (Automatic<br>Connection) | The unit automatically attempts a connection to the remote IP address and port after booting up                                                                                                    |
|-------------------------------------|----------------------------------------------------------------------------------------------------|
| Hostlist                            | If this option is set to True, the device server scrolls through the host list until it connects to the first available device listed in the host list table. Once it connects, the unit stops further attempts. If this connection fails, the unit continues to scroll through the table until it is able to connect to the next available IP address in the host list.  Hostlist supports a minimum of 1 and a maximum of 12 entries. Each entry contains the IP address and the port |

number.

The hostlist is disabled for Manual Mode and for Modem Mode. The unit will not accept a data connection from a remote device when the hostlist option is enabled.

### Figure V.6. Hostlist Example

Baudrate (9600)? I/F Mode (4C)? Flow (00)? Port No (10001)? ConnectMode (CO) ?25 Hostlist: No Entry! Change Hostlist? (N) Y 01. IP address: (000) 172.(000) 19.(000) 0.(000) 1 Port: (0)?2302. IP address: (000) 172.(000) 19.(000) 0.(000) 2 Port: (0)?300103. IP address: (000) 172.(000) 19.(000) 0.(000) 3 Port: (0)?10001 000). (000). (000). (000). (000) Hostlist: O1. IP: 172.019.000.001 Port: 00023 02. IP:172.019.000.002 Port:03001 03. IP: 172.019.000.003 Port: 10001 Change Hostlist? (N) N Hostlist Retrycounter (3)? Hostlist Retrytimeout (250)? DisConnMode (00)? FlushMode (00)? DisConnTime (00:00) ?: SendChar 1 (00)? SendChar 2 (00)?

#### To enable the hostlist:

- 1. Enter a **Connect Mode** of 0x20. The menu shows a list of current entries already defined in the product.
- 2. To delete, modify, or add an entry, select **Yes**. If entering an IP address of 0.0.0.0, that entry and all others after it are deleted.
- 3. After completing the hostlist, repeat the previous step if necessary to edit the hostlist again.

- 4. For **Retrycounter**, enter the number of times the Lantronix unit should try to make a good network connection to a hostlist entry that it has successfully ARPed. The range is 1-15, with the default set to 3.
- 5. For **Retrytimeout**, enter the number of seconds the unit should wait before failing an attempted connection. The time is stored as units of milliseconds in the range of 1-65535. The default is 250.

### c) Datagram Type

| Directed UDP | When selecting this option, the prompt requests the Datagram type. Enter <b>01</b> for directed or broadcast UDP. |
|--------------|----------------------------------------------------------------------------------------------------|
|              | When the UDP option is in effect, the unit uses UDP datagrams to send and receive data.                           |

#### d) Modem Mode

In Modem (Emulation) Mode, the unit presents a modem interface to the attached serial device. It accepts AT-style modem commands, and handles the modem signals correctly.

Normally, there is a modem connected to a local PC and a modem connected to a remote machine. A user must dial from the local PC to the remote machine, accumulating phone charges for each connection. Modem Mode allows you to replace modems with WFS802gs, and to use an Ethernet connection instead of a phone call. By not having to change communications applications, you avoid potentially expensive phone calls.

To select Modem Mode, set the Connect Mode to **C6** (no echo), **D6** (echo with full verbose), or **D7** (echo with 1-character response).

Note: If the unit is in Modem Mode, and the serial port is idle, the unit can still accept network TCP connections to the serial port if Connect Mode is set to C6 (no echo), D6 (echo with full verbose), or D7 (echo with 1-character response).

| Without Echo            | In Modem Mode, echo refers to the echo of all of the characters entered in command mode; it does <i>not</i> mean to echo data that is transferred. Quiet Mode (without echo) refers to the modem <i>not</i> sending an answer to the commands received (or displaying what was typed). |
|-------------------------|----------------------------------------------------------------------------------------------------|
| Full Verbose            | The unit echoes modem commands and responds to a command with a message string shown in the table below.                                                                                                    |
| 1-Character<br>Response | The unit echoes modem commands and responds to a command with a single character response.                                                                                                    |

## Table V.8. Modem Mode Messages

| Message      | Meaning                                   |
|--------------|-------------------------------------------|
| Full Verbose |                                           |
| ОК           | Command was executed without error        |
| CONNECT      | A network connection has been established |
| NO CARRIER   | A network connection has been closed      |

| RING n.n.n.n         | A remote device, having IP address n.n.n.n, is connecting to this device. |
|----------------------|---------------------------------------------------------------------------|
| 1-Character Response |                                                                           |
| 0                    | ОК                                                                        |
| 1                    | Connected                                                                 |
| 2                    | Ring                                                                      |
| 3                    | No Carrier                                                                |
| 4                    | Error                                                                     |

Received commands must begin with the two-character sequence AT and be terminated with a carriage return character.

The unit ignores any character sequence received not starting with AT, and only recognizes and processes single AT-style commands. The unit treats compound AT commands as unrecognized commands.

If the Full Verbose option is in effect, the unit responds to an unrecognized command string that is otherwise formatted correctly (begins with AT and ends with carriage return) with the OK message and takes no further action.

If the 1-Character Response option is in effect, the unit responds to an unrecognized command string that is otherwise formatted correctly with OK and takes no further action.

When an active connection is in effect, the unit transfers data and does not process commands received from the serial interface.

When a connection is terminated or lost, the unit reverts to command mode. When an active connection is in effect, the unit terminates the connection if it receives the following sequence from the attached serial device:

- No serial data is received for one second.
- The character sequence +++ is received, with no more than one second between each two characters.
- No serial data is received for one second after the last + character. At this time, the unit responds affirmatively per the selected echo/response mode.
- The character string ATH is received, terminated with a carriage return. The unit responds affirmatively according to the selected echo/response mode and drops the network connection. The serial interface reverts to accepting command strings.

If this sequence is not followed, the unit remains in data transfer mode.

Table V.9. Modem Mode Commands

| Modem Mode Command                   | Function                                                                                              |
|--------------------------------------|----------------------------------------------------------------------------------------------------|
| ATDTx.x.x.x,pppp or ATDTx.x.x.x/pppp | Makes a connection to an IP address (x.x.x.x) and a remote port number (pppp).                        |
| ATDTx.x.x.x                          | Makes a connection to an IP address (x.x.x.x) and the remote port number defined within the unit.     |
| ATDO.O.O.O                           | Forces the unit into Monitor Mode. Uses remote IP address and port settings to initiate a connection. |
| ATD or ATDT                          | Forces the unit into Monitor Mode. Uses remote IP address                                             |

|            | and port settings to initiate a connection.                                                       |
|------------|---------------------------------------------------------------------------------------------------|
| ATDx.x.x.x | Makes a connection to an IP address (x.x.x.x) and the remote port number defined within the unit. |
| ATH        | Hangs up the connection (Entered as +++ ATH ).                                                    |
| ATS0=n     | Enables or disables connections from the network going to the serial port.                        |
|            | n=O disables the ability to make a connection from the network to the serial port.                |
|            | n=1-9 enables the ability to make a connection from the network to the serial port.               |
|            | n>9 is invalid                                                                                    |
| ATEn       | Enables or disables character echo and responses.                                                 |
|            | n=O disables character echo and responses.                                                        |
|            | n=1 enables character echo and responses                                                          |
| ATVn       | Enables 1-character response or full verbose.                                                     |
|            | n=0 enables 1-character response.                                                                 |
|            | n=1 enables full verbose.                                                                         |

Note: The unit recognizes these AT commands as single commands such as ATEO or ATV1; it does not recognize compound commands such as ATEOV.

#### Remote IP Address

This is the destination IP address used with an outgoing connection. The current value is displayed in parentheses.

Remote IP Address: ( 0) ( 0) ( 0) ( 0)

Note: This option is not displayed when Hostlist is enabled from the ConnectMode prompt

#### Remote Port

Set the remote TCP port number for the unit to make outgoing connections. This parameter defines the port number on the target host to which a connection is attempted.

To connect an ASCII terminal to a host using the unit for login purposes, use the remote port number 23 (Internet standard port number for Telnet services)

Remote Port ( 0) ?

Note: This option is not displayed when Hostlist is enabled from the ConnectMode prompt

## DisConnMode

Copyright © Dr Robot Inc. 2005

Disconnect Mode (DisConnMode) determines the conditions under which the unit will cause a network connection to terminate. The current value is displayed in parentheses.

DisConnMode ( 0) ?

In DisConnMode, modem\_control\_in either drops the connection or is ignored. The following table displays the available input options:

#### Table V.10. Disconnect Mode Options

| Disconnect Mode Option | 7 | 6 | 5 | 4 | 3 | 2 | 1 | 0 |  |
|------------------------|---|---|---|---|---|---|---|---|--|
|------------------------|---|---|---|---|---|---|---|---|--|

| Disconnect with modem_control_in drop (6)    | 1 |   |   |   |   |  |   |
|----------------------------------------------|---|---|---|---|---|--|---|
| Ignore modem_control_in                      | 0 |   |   |   |   |  |   |
| Telnet mode and terminal type setup (1)      |   | 1 |   |   |   |  |   |
| Channel (port) password <sup>(2)</sup>       |   |   |   | 1 |   |  |   |
| Hard disconnect (3)                          |   |   |   |   | 0 |  |   |
| Disable hard disconnect                      |   |   |   |   | 1 |  |   |
| State LED off with connection <sup>(4)</sup> |   |   |   |   |   |  | 1 |
| Disconnect with EOT (&D) <sup>(5)</sup>      |   |   | 1 |   |   |  |   |

- (1) The WFS802g sends the "Terminal Type" upon an outgoing connection.
- (2) A password is required for a connection to the serial port from the network.
- (3) The TCP connection closes even if the remote site does not acknowledge the disconnection.
- (4) When there is a network connection to or from the serial port, the state LED turns off instead of blinking.
- (5) When  $\mathbf{Ctrl}\ \mathbf{D}$  or  $\mathbf{Hex}\ \mathbf{O}^{L}$  is detected, the connection is dropped. Both Telnet mode and Disconnect with EOT must be enabled for Disconnect with EOT to function properly.  $\mathbf{Ctrl}\ \mathbf{D}$  is only detected going from the serial port to the network.
- (6) When modem\_control\_in transitions from a high state to a low state, the network connection to or from the serial port drops.

#### Flush Mode

The FlushMode (buffer flushing) parameter controls line handling and network buffers with connection startup and disconnect.

FlushMode ( 0) ?

Select between two different packing algorithms (the current configuration is displayed within the parentheses). Available Flush Mode options are:

Table V.11. Flush Mode Options

| Function                                                                 | 7 | 6 | 5 | 4 | 3 | 2 | 1 | 0 |
|--------------------------------------------------------------------------|---|---|---|---|---|---|---|---|
| Input Buffer (Serial to Network)                                         |   |   |   |   |   |   |   |   |
| Clear with a connection that is initiated from the device to the network |   |   |   | 1 |   |   |   |   |
| Clear with a connection initiated from the network to the device         |   |   | 1 |   |   |   |   |   |
| Clear when the network connection to or from the device is disconnected  |   | 1 |   |   |   |   |   |   |
| Output Buffer (Network to Serial)                                        |   |   |   |   |   |   |   |   |
| Clear with a connection that is initiated from the device to the network |   |   |   |   |   |   |   | 1 |
| Clear with a connection initiated from the network to the device         |   |   |   |   |   |   | 1 |   |
| Clear when the network connection                                        |   |   |   |   |   | 1 |   |   |

| to or from the device is disconnected      |   |  |  |  |  |  |  |
|--------------------------------------------|---|--|--|--|--|--|--|
| Alternate Packing Algorithm (Pack Control) |   |  |  |  |  |  |  |
| Enable                                     | 1 |  |  |  |  |  |  |

#### Pack Control

The packing algorithm defines how and when packets are sent to the network. The standard algorithm is optimized for applications in which the unit is used in a local environment. The alternate packing algorithm minimizes the packet count on the network and is especially useful in applications in a routed Wide Area Network (WAN). Adjusting parameters in this mode can economize the network data stream. Pack control settings are enabled in Flush Mode. Set this value to 00 if specific functions are not needed.

Table V.12. Pack Control Options

| Option                            | 7 | 6 | 5 | 4 | 3 | 2 | ı | 0 |
|-----------------------------------|---|---|---|---|---|---|---|---|
| Packing Interval                  |   |   |   |   |   |   |   |   |
| Interval: 12ms                    |   |   |   |   |   |   | 0 | 0 |
| Interval: 52ms                    |   |   |   |   |   |   | 0 | 1 |
| Interval: 250ms                   |   |   |   |   |   |   | 1 | 0 |
| Interval: 5sec                    |   |   |   |   |   |   | 1 | 1 |
| Trailing Characters               |   |   |   |   |   |   |   |   |
| None                              |   |   |   |   | 0 | 0 |   |   |
| One                               |   |   |   |   | 0 | 1 |   |   |
| Тшо                               |   |   |   |   | 1 | 0 |   |   |
| Send Characters                   |   |   |   |   |   |   |   |   |
| 2-Byte Send Character Sequence    |   |   |   | 1 |   |   |   |   |
| Send Immediately After Send chars |   |   | 1 |   |   |   |   |   |

**Packing Interval:** Packing Interval defines how long the unit should wait before sending accumulated characters. This wait period is between successive network segments containing data. For alternate packing, the default interval is 12 ms.

*Trailing Characters:* In some applications, CRC, Checksum, or other trailing characters follow the end-of-sequence character; this option helps to adapt frame transmission to the frame boundary.

#### Send Characters:

Copyright © Dr Robot Inc. 2005

- . If 2-Byte Send Character Sequence is enabled, the unit interprets the sendchars as a 2-byte sequence; if this option is not enabled, the unit interprets them independently.
- If Send Immediately After Characters is not set, any characters already in the serial buffer are included in the transmission after a "transmit" condition is found. If this option is set, the unit sends immediately after recognizing the transmit condition (sendchar or timeout).

**Note:** A transmission might occur if status information needs to be exchanged or an acknowledgment needs to be sent.

### DisConnTime (Inactivity Timeout)

Use this parameter to set an inactivity timeout. The unit drops the connection if there is no activity on the serial line before the set time expires. Enter time in the format **mm:ss**, where m is the number of minutes and s is the number of seconds.

DisConnTime (0: 0) ?:

To disable the inactivity timeout, enter **00:00**. Range is 0 (disabled) to 5999 seconds (99 minutes, 59 seconds). The default is 0.

#### SendChar 1 and SendChar2

Enter up to two characters in hexadecimal representation

SendChar 1 ( 0) ?
SendChar 2 ( 0) ?

If the unit receives a character on the serial line that matches one of these characters, it sends the character immediately, along with any awaiting characters, to the TCP connection. This action minimizes the response time for specific protocol characters on the serial line (for example, ETX, EOT). Setting the first SendChar to **00** disables the recognition of the characters. Alternatively, the unit can interpret two characters as a sequence.

#### Telnet Terminal Type

This parameter displays only if the terminal type option is enabled in Disconnect Mode. If this option is enabled, use the terminal name for the Telnet terminal type. Enter only one name.

If the terminal type option is enabled, the unit also reacts to the EOR (end of record) and binary options, which can be used for applications such as terminal emulation to UNIX hosts.

#### Channel (Port) Password

This parameter appears only if the channel (port) password option is enabled in Disconnect Mode. If the option is enabled, set a password on the serial port.

## V.4. Email Configuration

Reserved.

## V.5. WLAN Settings

Without adequate protection, a wireless LAN is susceptible to access by unauthorized users. As such, WFS802g includes the Wired Equivalent Privacy (WEP) encryption standard as an additional means of security.

To modify WLAN and WEP settings, select **4 WLAN** from the Change Setup menu.

#### **Enable WLAN**

The current value is displayed in parentheses. By default, WLAN is enabled on WFS802g.

Enable WLAN (Y)?

#### Find Network Name

Enter the name of the network in which the WFS802g unit resides. The current value is displayed in parentheses.

Find network name (DRI\_IBSS) ?

#### **Enable Ad Hoc Network Creation**

The current value is displayed in parentheses. By default, Ad Hoc network creation is enabled on WFS802g.

Enable Ad Hoc network creation (Y)?

Name (DRI\_IBSS)?

Country O=US, 1=FR, 2=JP, 3=Other (O)?

Channel (11)?

Enter Y to enable Ad Hoc network creation and display configurable parameters:

- 1. At the **Name** prompt, enter the network name as text and hit **Enter**. The default name displays in parentheses.
- 2. Select a Country by entering 0, 1, or 3. By default, 0 (United States) is selected. Press Enter.
- 3. At the **Channel** prompt, enter the WFS802g's channel setting.

#### Security

As an additional security measure, enable WEP on the WFS802g. The current value is displayed in parentheses. By default, WEP is disabled on WFS802g.

Security O=none, 1=WEP (0)?

#### Data Rate

WFS802g permits the control of the transmission rate. The default is a data rate up to 11Mbps. The current value is displayed in parentheses.

Data rate, Only: O=1, 1=2, 2=5.5, 3=11 Mbps or Up to: 4=2, 5=5.5, 6=11 Mbps (6)?

#### Power Management

Power management reduces the overall power consumption of the WFS802g unit. Enabling power management increases the response time. The current value is displayed in parentheses.

Enable power management (N)?

## V.6. Expert Settings

Note: Change these settings via Telnet or serial connections only.

**Caution:** Only an expert should change these parameters. These changes hold serious consequences.

### TCP Keepalive Time

TCP Keepalive time defines how many seconds the unit waits during a silent connection before

checking whether the currently connected network device is still on the network. If the unit does not receive a response, it drops that connection.

TCP Keepalive time in s (1s - 65s; Os=disable): (45)?

#### **ARP Cache Timeout**

When the unit communicates with another device on the network, it adds an entry into its ARP table. ARP Cache timeout defines the number of seconds (1-600) the unit waits before timing out this table.

ARP Cache timeout in s (1s - 65s; Os=disable): (600)?

## V.7. Security Settings

Note: As recommended, set security over the dedicated network or over the serial setup. If the parameters are set over the network (Telnet 9999), someone else could capture these settings.

Caution: Disabling both Telnet Setup and Port 77FE prevent users from accessing the setup menu from the network.

### Disable SNMP

Reserved.

#### SNMP Community Name

Reserved.

### Disable Telnet Setup

Note: If this option is disabled, note that disabling both Telnet Setup and Port 77FE prevents users from accessing the setup menu from the network.

This setting defaults to the N (No) option. The Y (Yes) option disables access to Setup Mode by Telnet (port 9999). It only allows access locally via the web pages and the serial port of the unit.

Disable Telnet Setup (N)?

#### Disable TFTP Firmware Upgrade

Reserved.

Disable Port 77FE (Hex)

Copyright © Dr Robot Inc. 2005

22

#### Disable Web Server

The Y (Yes) option disables the web server. This setting defaults to the N (option).

Disable Web Server (N)?

#### Disable Web Setup

The Y (Yes) option disables configuration via the Web-Manager. This setting defaults to the N (option).

Disable Web Setup (N)?

#### Disable ECHO Ports

This setting controls whether the serial port echoes characters it receives. The current value is displayed in parent.

Disable ECHO ports (Y)?

#### Enable Enhanced Password

This setting defaults to the N (option), which permits a 4-character password protecting Setup Mode by means of Telnet and web pages.

Enable Enhanced Password (Y) ?

The Y (Yes) option allows an extended security password of 16-characters for protecting Telnet access.

#### Disable Port 77FO (Hex)

Port 77FO is a setting that allows a custom application to query or set the eleven WFS802g configurable pins when they are functioning as general purpose I/O (GPIO). Disable this capability, if desired, for security purposes.

Disable Port 77F0h ?

The default setting, the  ${\bf N}$  (No) option, enables GPIO control. The  ${\bf Y}$  (Yes) option disables the GPIO control interface.

## V.8. Factory Defaults

Copyright © Dr Robot Inc. 2005

Select **7 Factory Defaults** from the Change Setup menu to reset the unit's Channel 1 configuration, Channel 2 configuration, E-mail settings, and Expert settings to the factory default settings. The server configuration settings for IP address, gateway IP address, and netmask remain unchanged. The configurable pins' settings also remain unchanged. The specific settings that this option changes are listed below:

#### Channel 1 Configuration

| Baudrate | 9600                                       |
|----------|--------------------------------------------|
| I/F Mode | 4C (1 stop bit, no parity, 8 bit, RS-232C) |

| Port No                | 10001                                                                |
|------------------------|----------------------------------------------------------------------|
| Connect Mode           | CO (always accept incoming connection; no active connection startup) |
| Hostlist Retry Counter | 3                                                                    |
| Hostlist Retry Timeout | 250 (msec)                                                           |
| Send Character         | 0x0D (CR)                                                            |
| All other parameters   | 0                                                                    |

## Channel 2 Configuration

| Baudrate               | 9600                                                                 |
|------------------------|----------------------------------------------------------------------|
| I/F Mode               | 4C (1 stop bit, no parity, 8 bit, RS-232C)                           |
| Port No                | 10002                                                                |
| Connect Mode           | CO (always accept incoming connection; no active connection startup) |
| Hostlist Retry Counter | 3                                                                    |
| Hostlist Retry Timeout | 250 (msec)                                                           |
| Send Character         | OxOD (CR)                                                            |
| All other parameters   | 0                                                                    |

## WLAN Settings

| Enable WLAN                    | (Y) Yes           |
|--------------------------------|-------------------|
| Find Network Name              | LTRX_IBSS         |
| Enable Ad Hoc Network Creation | (Y) Yes           |
| Name                           | LTRX_IBSS         |
| Country                        | (O) United States |
| Channel                        | n                 |
| Security                       | (O) None          |
| Data Rate                      | 11Mbps            |

## **Expert Settings**

| TCP keepalive     | 45 (seconds)  |
|-------------------|---------------|
| ARP cache timeout | 600 (seconds) |

## Security Settings

| Disable SNMP                 | (N) No  |
|------------------------------|---------|
| SNMP Community Name          | public  |
| Disable Telnet Setup         | (N) No  |
| Disable TFTP Firmware Update | (N) No  |
| Disable Port 77FEh           | (N) No  |
| Disable Web Server           | (N) No  |
| Disable ECHO ports           | (Y) Yes |
| Enable Enhanced password     | (N) No  |
| Disable Port 77F0h           | (N) No  |

## **Email Settings**

| Trigger Priority           | L                                                     |
|----------------------------|-------------------------------------------------------|
| Min. notification interval | lsecond                                               |
| All other parameters       | O (e.g. Email notification and triggers are disabled) |

## V.9. Exit Configuration Mode

To exit setup mode:

. Select option **9 Save and exit** from the Change Setup menu to save all changes and reboot the device. All values are stored in nonvolatile memory.

o٢

. Select option **8 Exit without save** from the Change Setup menu to exit the configuration mode without saving any changes or rebooting.

## VI. Configuration using Web-Manager

This chapter describes how to configure the WFS802g using Web-Manager, DrRobot's browser-based configuration tool. The unit's configuration is stored in nonvolatile memory and is retained without power. The unit performs a reset after the configuration is changed and stored.

This chapter includes the following topics:

- . Accessing WFS802g using Web-Manager
- . Network Configuration
- . Server Configuration
- . Host List Configuration
- . Channel 1 and Channel 2 Configuration
- . WLAN Configuration
- . OEM Pin Configuration
- Updating Settings

## VI.1. Accessing WFS802g using Web-Manager

Follow the instructions to configure the unit's MAC address

- 1. Using Serial Port to set the IP. For more information on the Serial Port Access, see "Server" on page 6.
- 2. Configure WLAN parameter. For more information on the Serial Port Access, see "WLAN" on page 23.

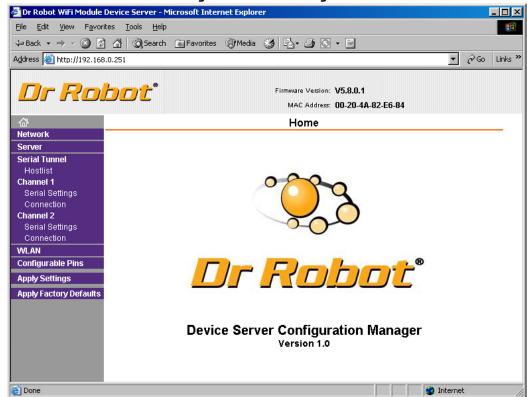

Figure VI.1 Web-Manager

The main menu is displayed in the left side of the Web-Manager window.

**Note:** Alternatively, access the WFS802g's Web-Manager if it is connected to the network by entering its IP address in a web browser.

## VI.2. Network Configuration

The unit's network values display upon selecting **Network** from the main menu. The following sections describe the configurable parameters within the Network configuration menu.

Note: The IP address is assigned via DHCP (on DHCP-enabled networks). Assign a static IP address only if necessary.

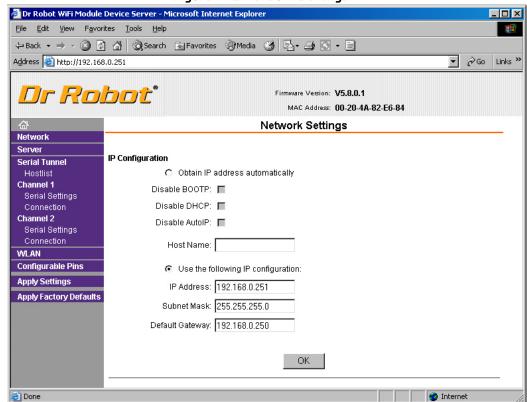

Figure VI.2 Network Settings

## VI.2.1. Automatic IP Address Configuration

To automatically assign an IP address and its network configuration:

- 1. Click **Network** from the main menu.
- 2. Select Obtain IP address automatically.
- 3. Enter the following (as necessary):

| Disable BOOTP   | Leave the checkbox empty to enable Bootstrap Protocol(BOOTP). The BOOTP server automatically assigns the IP address from a pool of addresses.      |
|-----------------|----------------------------------------------------------------------------------------------------|
| Disable DHCP    | Leave the checkbox empty to enable Dynamic Host Configuration Protocol (DHCP). DHCP automatically assigns a leased IP address to the WFS802g unit. |
| Disable Auto-IP | The WFS802g generates an IP in the 169.254.x.x address range with a Class B subnet. Select the checkbox to disable this feature.                   |
| Host Name       | Enter the name of the host on the network.                                                                                                    |

Note: Disabling BOOTP, DHCP, and Auto-IP (i.e. all three checkboxes) is not advised as the only available IP assignment method will then be ARP or serial port.

4. Click the **OK** button when finished.

### VI.2.2. Static IP Address Configuration

To manually assign an IP address and its network configuration:

- 1. Click **Network** from the main menu.
- 2. Select Use the following IP configuration.
- 3. Enter the following (as necessary):

| IP Address      | If DHCP is not used to assign IP addresses, enter it manually. The IP address must be set to a unique value in the network.                                                                                                    |
|-----------------|----------------------------------------------------------------------------------------------------|
| Subnet Mask     | A subnet mask defines the number of bits taken from the IP address that are assigned for the host part.                                                                                                    |
| Default Gateway | The gateway address, or router, allows communication to other LAN segments. The gateway address should be the IP address of the router connected to the same LAN segment as the unit. The gateway address must be within the local network. |

<sup>4.</sup> Click the **OK** button when finished.

## VI.3. Server Configuration

The unit's server values display upon selecting **Server** from the main menu. The following sections describe the configurable parameters within the Server configuration menu.

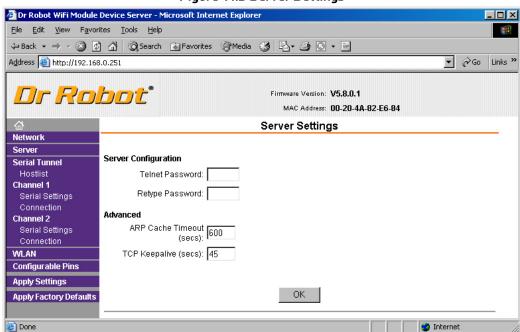

Figure VI.3 Server Settings

To configure the WFS802g's device server settings:

- 1. Click **Server** from the main menu.
- 2. Configure or modify the following fields:

## Server Configuration

| Telnet Password | Enter the password required for Telnet access.    |
|-----------------|---------------------------------------------------|
| Retype Password | Re-enter the password required for Telnet access. |

#### Advanced

| ARP Cache | When the unit communicates with another device on the network, it adds |
|-----------|------------------------------------------------------------------------|
| Timeout   | an entry into its ARP table. ARP Cache timeout defines the number of   |
|           | seconds (1-600) before it refreshes this table.                        |

| TCP Keepalive | TCP Keepalive time defines how many seconds the unit waits during an inactive connection before checking its status. If the unit does not receive a response, it drops that connection. Enter a value between 0 and 60 seconds. O disables keepalive. |
|---------------|----------------------------------------------------------------------------------------------------|
|               | seconds. O disables keepalive.                                                                                                    |

#### VI.4. Host List Configuration

The WFS802g scrolls through the host list until it connects to a device listed in the host list table. After a successful connection, the unit stops trying to connect to any others. If this connection fails, the unit continues to scroll through the table until the next successful connection.

The host list supports a minimum of 1 and a maximum of 12 entries. Each entry contains an IP address and a port number.

Note: The host list is disabled for Manual and Modem Mode. The unit will not accept a data connection from a remote device when the hostlist option is enabled.

To configure the WFS802g's host list:

1. From the main menu, click the **Hostlist** tab.

Figure VI.4 Hostlist Settings

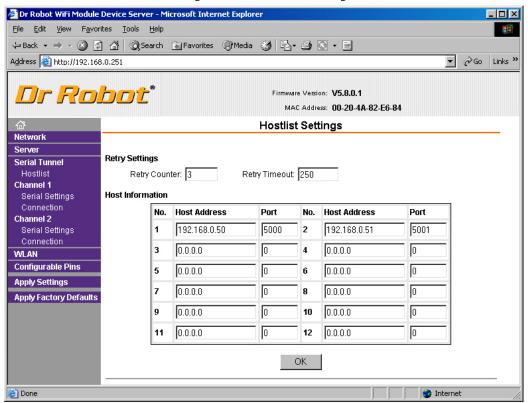

2. Enter or modify the following fields from the Hostlist Settings window:

| Retry Settings |                                                                                                    |
|----------------|----------------------------------------------------------------------------------------------------|
| Retry Counter  | Enter the value for the number of times the WFS802g should attempt to retry connecting to the host list. |
| Retry Timeout  | Enter the duration (in seconds) the WFS802g should abandon attempting a connection to the host list.     |

### Host Information

| Host Address | Enter or modify the host's IP address. |
|--------------|----------------------------------------|
|--------------|----------------------------------------|

| Port | Enter the target port number. |
|------|-------------------------------|

## VI.5. Channel 1 and Channel 2 Configuration

Channel 1 and Channel 2 configurations define how the serial ports respond to network and serial communication.

## VI.5.1. Serial Settings

To configure a channel's serial settings:

1. From the main menu, click **Serial Settings** for either Channel 1 or Channel 2 to display the Serial Settings page for the selected channel.

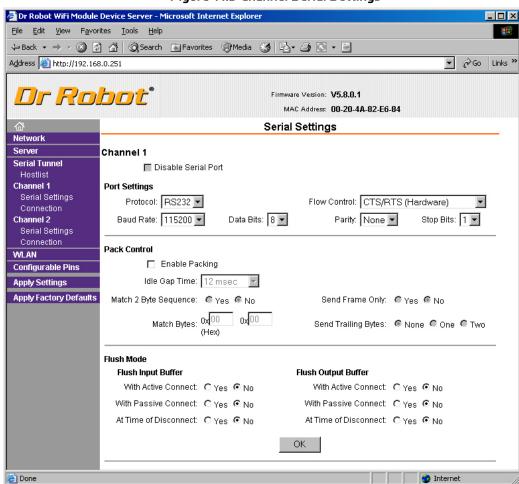

Figure VI.5 Channel Serial Settings

2. In the available fields, enter the following information:

## Channel 1

| Chaille 1           |                                                                                                    |
|---------------------|----------------------------------------------------------------------------------------------------|
| Disable Serial Port | Available on Channel 1 settings only. When selected, disables communication through the serial port.                                                     |
| Port Settings       |                                                                                                    |
| Protocol            | Select the protocol type from the pull down menu for the selected channel.                                                                               |
| Flow Control        | Flow control manages data flow between devices in a network to ensure it is processed efficiently. Too much data arriving before a device is prepared to |

|           | manage it causes lost or retransmitted data.                                                                                                    |
|-----------|----------------------------------------------------------------------------------------------------|
| Baud Rate | The unit and attached serial device, such as a modem, must agree on a speed or baud rate to use for the serial connection. Valid baud rates are 300, 600, 1200, 2400, 4800, 9600 (default), 19200, 38400, 57600, 115200, 230400, 460800, or 921600. |
| Data Bits | Indicates the number of bits in a transmitted data package.                                                                                                    |
| Parity    | Checks for the parity bit. The default is <b>None</b> .                                                                                                    |
| Stop Bits | The stop bit follows the data and parity bits in serial communication. It indicates the end of transmission.                                                                                                    |

## Port Settings

| Enable Packing           | Select the checkbox to enable packing on the WFS802g.  Two firmware-selectable packing algorithms define how and when packets are sent to the network. The standard algorithm is optimized for applications in which the unit is used in a local environment, allowing for very small delays for single characters, while keeping the packet count low. The alternate packing algorithm minimizes the packet count on the network and is especially useful in applications in a routed Wide Area Network (WAN). Adjusting parameters in this mode can economize the network data stream. |
|--------------------------|----------------------------------------------------------------------------------------------------|
| Idle Gap Time            | Select the maximum time for inactivity. The default time is 12 milliseconds.                                                                                                    |
| Match 2 Byte<br>Sequence | Use to indicate the end of a series of data to be sent as one group. The sequence must occur sequentially to indicate to the WFS802g end of the data collection.                                                                                                    |
| Match Bytes              | Use to indicate the end of a series of data to be sent as one group. Set this value to 00 if specific functions are not needed.                                                                                                    |
| Send Frame Only          | After the detection of the byte sequence, indicates whether to send the data frame or the entire buffer. Select True to send only the data frame.                                                                                                    |
| Send Trailing Bytes      | Select the number of bytes to send after the end-of-sequence characters.                                                                                                    |

### Flush Input Buffer (Serial to Network)

| The state of the state of the s |                                                                                                    |
|----------------------------------------------------------------------------------------------------|----------------------------------------------------------------------------------------------------|
| With Active<br>Connect                                                                                                    | Select <b>Yes</b> to clear the input buffer with a connection that is initiated from the device to the network. |
| With Passive<br>Connect                                                                                                    | Select <b>Yes</b> to clear the input buffer with a connection initiated from the network to the device.         |
| At Time of<br>Disconnect                                                                                                    | Select <b>Yes</b> to clear the input buffer when the network connection to or from the device is disconnected.  |

## Flush Output Buffer (Network to Serial)

| With Active<br>Connect   | Select <b>Yes</b> to clear the output buffer with a connection that is initiated from the device to the network. |
|--------------------------|----------------------------------------------------------------------------------------------------|
| With Passive<br>Connect  | Select <b>Yes</b> to clear the output buffer with a connection initiated from the network to the device.         |
| At Time of<br>Disconnect | Select <b>Yes</b> to clear the output buffer when the network connection to or from the device is disconnected.  |

## VI.5.2. Connection Settings - TCP

To configure a channel's TCP settings:

- 1. From the main menu, click **Connection** for either Channel 1 or Channel 2 to display the Connection Settings page for the selected channel.
- 2. In the available fields, enter the following information:

Protocol Select TCP from the pull down menu.

### Figure VI.6 TCP Connection Settings

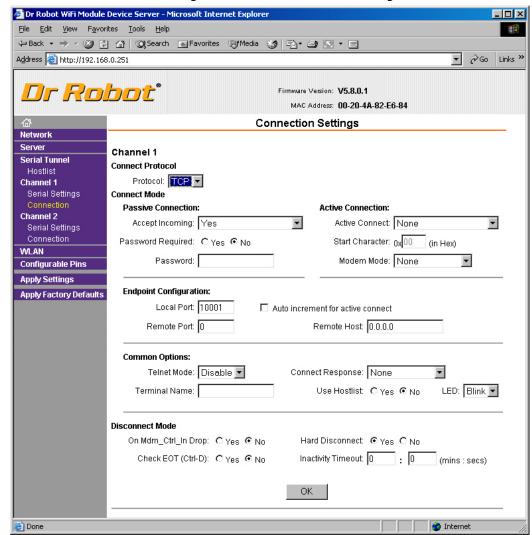

3. In the available fields, enter the following information:

#### Connect Mode: Passive Connection

| Connect Mode. F assive Connection |                                                                                                    |
|-----------------------------------|----------------------------------------------------------------------------------------------------|
| Accept Incoming                   | Select <b>Yes</b> to accept incoming connections.                                                                                            |
| Password Required                 | Determines whether a password is required for an incoming passive connection. Field is not available when a password is set for Telnet mode. |
| Password                          | If Password Required was set to <b>Yes</b> , enter the password for passive connections.                                                     |

#### Connect Mode: Active Connection Port Settings

| Active Connect  | Select <b>None</b> to disable Active Connect. Otherwise, indicate the connection type from the available list. <b>Never Accept Incoming</b> rejects all external connection attempts. <b>Accept with modem_control_in Active</b> accepts external connection requests only when the modem_control_in input is asserted. Cannot be used with Modem Mode. <b>Always Accept</b> accepts any incoming connection when a connection is not already established. |
|-----------------|----------------------------------------------------------------------------------------------------|
| Start Character | If Active Connect is set to With Start Character, enter the start character in                                                                                                    |

|            | this field.                                                            |
|------------|------------------------------------------------------------------------|
| Modem Mode | Indicates the on-screen response type when in Modem Mode (if enabled). |

### **Endpoint Configuration**

| Local Port                          | Enter the local port number.                                                                                                    |
|-------------------------------------|----------------------------------------------------------------------------------------------------|
| Auto increment<br>local port number | Select to auto-increment the local port number for new outgoing connections. The range of auto-incremented port numbers is 50,000 to 59,999 and loops back to the beginning when the maximum range is reached. |
| Remote Port                         | Enter the remote port number.                                                                                                    |
| Remote Host                         | the IP address of the remote device.                                                                                                    |

#### Common Options

| <u>Common Options</u> |                                                                                                    |
|-----------------------|----------------------------------------------------------------------------------------------------|
| Telnet Mode           | This field is available for configuration only when Active Connection is not set to <b>None</b> . Select <b>Enable</b> to permit Telnet communication to the WFS802g unit                                                                                                    |
| Terminal Name         | This field is available for configuration only when Telnet Mode is set to <b>Enable</b> .                                                                                                    |
|                       | Use the terminal name for the Telnet terminal type. Enter only one name. When this option is enabled, the unit also reacts to the EOR (end of record) and binary options, which can be used for applications such as terminal emulation to IBM hosts.                                                                                                    |
| Connect Response      | A single character is transmitted to the serial port when there is a change in connection state. Default setting is <b>None</b> .                                                                                                    |
| Use Hostlist          | If this option is set to <b>True</b> , the device server scrolls through the host list until it connects to a device listed in the host list table. Once it connects, the unit stops trying to connect to any others. If this connection fails, the unit continues to scroll through the table until it is able to connect to another IP in the host list. |
|                       | The host list is disabled for Manual Mode and for Modem Mode. The unit will not accept a data connection from a remote device when the host list option is enabled.                                                                                                    |
| LED                   | Select <b>Blink</b> for the status LEDs to blink upon connection or <b>None</b> for no LED output.                                                                                                    |
| 1                     | · '                                                                                                    |

### Disconnect Mode

| On Mdm_Ctrl_In<br>Drop | Set to <b>Yes</b> for the network connection to or from the serial port to drop when modem_control_in transitions from a high state to a low state.                                                                                                    |
|------------------------|----------------------------------------------------------------------------------------------------|
| Hard Disconnect        | When set to <b>Yes</b> , the TCP connection closes even if the remote site does not acknowledge the disconnect request.                                                                                                    |
| With EOT               | Choose <b>Yes</b> to drop the connection when Ctrl-D or Hex O4 is detected. Both Telnet mode and Disconnect with EOT must be enabled for Disconnect with EOT to function properly. Ctrl D is only detected going from the serial port to the network.                                                           |
| Inactivity Timeout     | Use this parameter to set an inactivity timeout. The unit drops the connection if there is no activity on the serial line before the set time expires. Enter time in the format mm:ss, where m is the number of minutes and s is the number of seconds. To disable the inactivity timeout, enter <b>00:00</b> . |

## VI.5.3. Connection Settings - UDP

To configure a channel's UDP settings:

1. From the main menu, click **Connection** for either Channel 1 or Channel 2 to display the Connection Settings page for the selected channel.

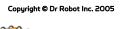

2. In the available fields, enter the following information:

#### Connect Protocol

Protocol Select UDP from the pull down menu.

Figure VI.7 UDP Connection Settings

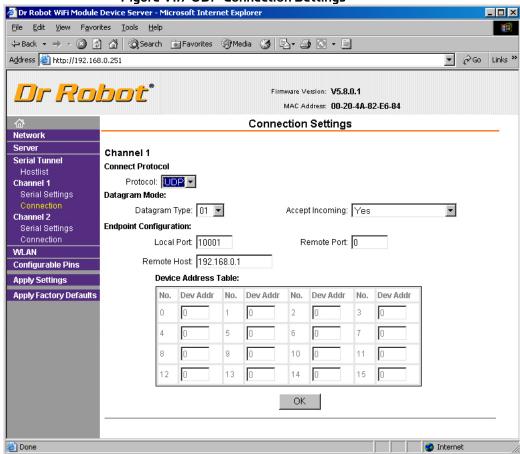

#### Datagram Mode

| Datagram Type   | Configures remote IP or network broadcast address and the remote port. Enter <b>01</b> for directed or broadcast UDP. |
|-----------------|----------------------------------------------------------------------------------------------------|
| Accept Incoming | Select <b>Yes</b> to accept incoming UDP datagrams.                                                                   |

#### **Endpoint Configuration**

| Local Port              | Enter the local port number.                                                                                                    |
|-------------------------|----------------------------------------------------------------------------------------------------|
| Remote Port             | Enter the port number of the remote device.                                                                                                 |
| Remote Host             | Enter the IP address of the remote device.                                                                                                  |
| Change Address<br>Table | Field enabled when Datagram Type is set to <b>FD</b> . Enter values between 1-255 to identify units on the local network of device servers. |

### VI.6. WLAN Configuration

Without adequate protection, a wireless LAN is susceptible to access by unauthorized users. As such, WFS802g includes the Wired Equivalent Privacy (WEP) encryption standard as an additional means of security.

To configure the WFS802g's WLAN settings:

Select WLAN from the main menu to open the WLAN Settings window.

## Figure VI.8 WLAN Settings

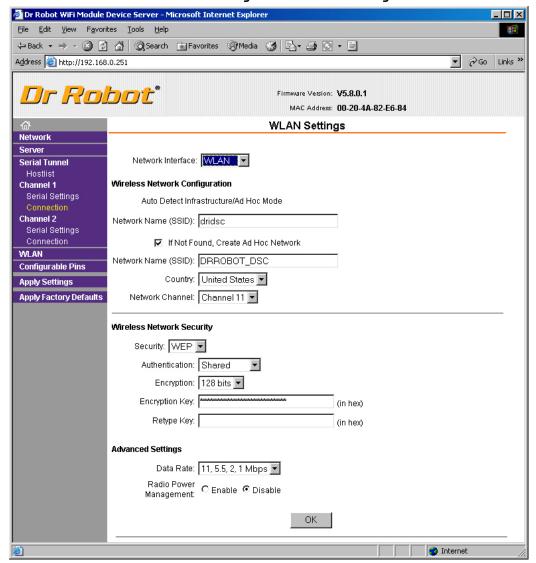

#### 2. Enter or modify the following fields:

| Network Interface | Use the pull down menu to select a WLAN interface or an Ethernet interface. |
|-------------------|-----------------------------------------------------------------------------|
| Network Name      | Enter the name of the network where the WFS802g is located.                 |

## Ad Hoc Settings Ad

| Hoc Network<br>Creation   | Select the checkbox when using a client (such as a wireless card) to communicate with the WFS802g instead of an Access Point. |
|---------------------------|----------------------------------------------------------------------------------------------------|
| Ad Hoc Network<br>Name    | Enter the network name for the Ad Hoc network.                                                                                |
| Ad Hoc Network<br>Channel | Select from the pull down menu the radio channel for the Ad Hoc network. The default value is ${f l1}$ .                      |
| Ad Hoc Country            | From the pull down menu, select a country for the Ad Hoc network. The default is <b>United States</b> .                       |

### Wireless Network Security

| Security | As an additional security measure, enable WEP on the WFS802g. By default, WEP is disabled on WFS802g. |
|----------|----------------------------------------------------------------------------------------------------|
|          | 21.20.4, 1.2. 12.212.12.01. 11. 20029.                                                                |

| Authentication | Select an authentication scheme ( <b>Open</b> ) from the drop down menu.                                                |
|----------------|----------------------------------------------------------------------------------------------------|
| Encryption     | Select the encryption type from the pull down menu. <b>128 bits</b> is the default encryption.                          |
| Encryption Key | Field is enabled when <b>WEP</b> is selected as the Security type. Enter the <b>Encryption Key</b> in hexadecimal value |

#### Advanced Settings

| Data Rate                 | WFS802g permits the control of the transmission rate. Select the data rate (in Mbps) from the pull down menu.                    |
|---------------------------|----------------------------------------------------------------------------------------------------|
| Radio Power<br>Management | Power management reduces the overall power consumption of the WFS802g unit. Selecting <b>Enable</b> increases the response time. |

## VI.7. OEM Pin Configuration

There are 11 configurable hardware pins on the WFS802g unit. For each pin, configure the pin function, communication direction, and its activity level.

To configure the WFS802g's OEM Configurable Pins:

1. Click Configurable Pins from the main menu to open the Configurable Pins window.

Figure VI.9 Configurable Pins Settings

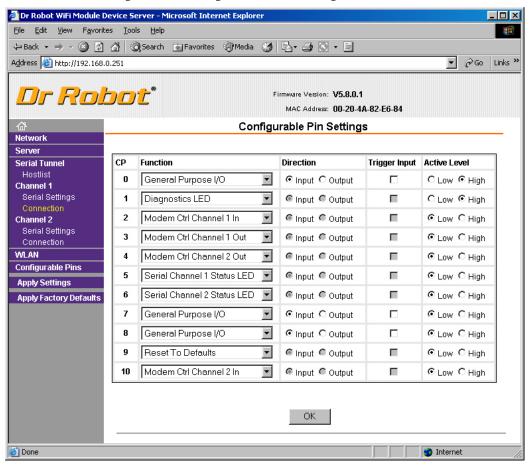

2. Configure or modify the following fields for each pin:

| Function | From the pull down menu, select the purpose of the specified pin. |
|----------|-------------------------------------------------------------------|
|          | Piii.                                                             |

| Active Level | Select the signal active level ( <b>Low</b> or <b>High</b> ). |
|--------------|---------------------------------------------------------------|
| Direction    | Select whether the pin inputs or outputs.                     |

## VI.8. Updating Settings

Click the **Apply Settings** button from the main menu to save and apply the configuration changes.